## How do I edit my assessment title or description?

You can edit an assessment's title or description in the **About this Assessment** section of the assessment **Settings**. For more information on additional assessment settings, see <u>How do I view and modify the settings of an assessment?</u>

## In the assessment Settings page, click About this Assessment.

## **Settings - New Quiz**

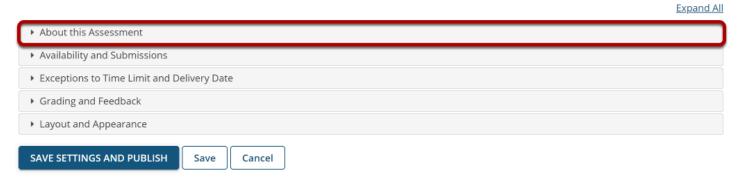

To access the **About this Assessment** settings, click the section title on the assessment's <u>Settings</u> page.

## **About this Assessment**

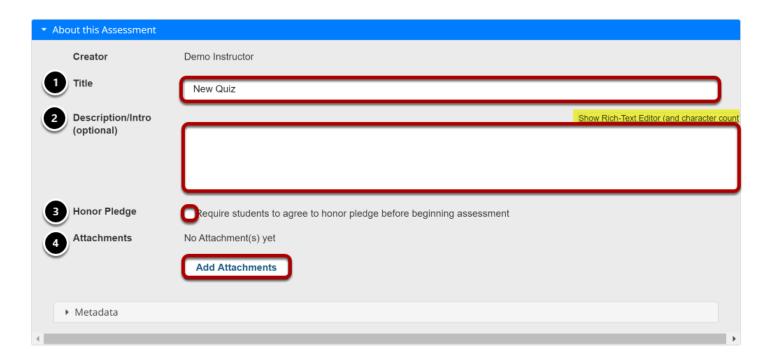

In About this Assessment, you can do the following:

- 1. Change the **Title** of your assessment if desired.
- 2. Add a **Description/Intro**. Anything you enter into the **Description/Intro** field will be visible to students before they begin the assessment. Notice that the <u>Rich Text Editor</u> is available in the **Description/Intro** field.
- 3. If selected, the **Honor Pledge** requires students to agree to the pledge before beginning the assessment.
- 4. Attach a file if you like. The file could be a reference the students need to use during the test, or more detailed instructions on test taking requirements. Click **Add Attachments** to attach a file.